#### **Administrator Employee Vacation and Sick Time ADP Instructions**

Updated June 26, 2017

#### **First Steps**

- Go to the ADP web portal: https://workforcenow.adp.com
- Enter your user ID and password that you created previously, or, if you have not yet created an ADP user ID and password, see the "ADP Account Creation Instructions" section below.

#### **General Notes**

- The Request Time Off process can be used for past, current, and future days off.
- Ideally, time off requests should be submitted and approved before time is taken, and at a minimum, should be submitted and approved on a monthly basis.

#### **Request Time Off Quick Instructions**

- Select "Myself"
- Select "Time Off"
- Select "Request Time Off"
- Hit the "Request Time Off" button, or click the day time off is being requested for. Then hit the "Request Time Off" button.
- Complete the required fields, and select one of the following in the "Time Off Policy" field:
	- o "Sick 7.5 hrs/day Salaried SICK"
	- o "Vacation 7.5 hrs/day Salaried VAC"
	- o "Vacation Carryover Carryover"
- Adjust the hours in the "Amount" field if needed.
	- o If you want to take a full day of vacation carryover, you must adjust the hours to 7.5 hours/day.
	- $\circ$  If you want to take less than a full day of sick, vacation, or vacation carryover time, you must adjust the hours. For example, if you want to take 3 hours off, then "3" needs to be entered in the "Amount" field in the time off request.
- Hit "Submit."
- For more detailed instructions and screen shots, please see pages 2‐6.

#### **ADP Account Creation Instructions**

- See the ADP "Employee Self Service Quick Reference Card" instructions file at https://support.adp.com/netsecure/pages/pub/docs/ADP\_Employee\_Self\_Service\_Registration.pdf
- Go to this web site: https://workforcenow.adp.com
- Under "First Time User?," click the "Register Here" button
- Enter the registration code of "hollinsedu‐adp"
- Follow the steps in the above instruction file

#### **Hints and notes:**

- Enter your formal, legal first and last names that are on file with Human Resources (the name that appears on your pay stub, W‐2, etc.).
- Select the "Last 4 digits of SSN, EIN, or ITIN" option, and enter the last four digits of your social security number. Note: Do not select the "Associate ID" option.
- Enter your birth month and day.
- You must enter an e-mail address. Official payroll information will be communicated to your Hollins e-mail address and through my.hollins, regardless if you use a personal e‐mail address for your ADP web account.
- Entering your mobile number is optional, and will not change your phone number(s) on file with the university. If you need to update your phone number(s), please contact the Human Resources office.
- You will be able to create your user ID.
- Please note that you will be prompted to create a user ID, a password, and answers to security questions.
- Once you complete your registration, it is optional to click the button for "ADP Workforce Now" and log into the site.

## *Viewing Your Vacation and Sick Balances*

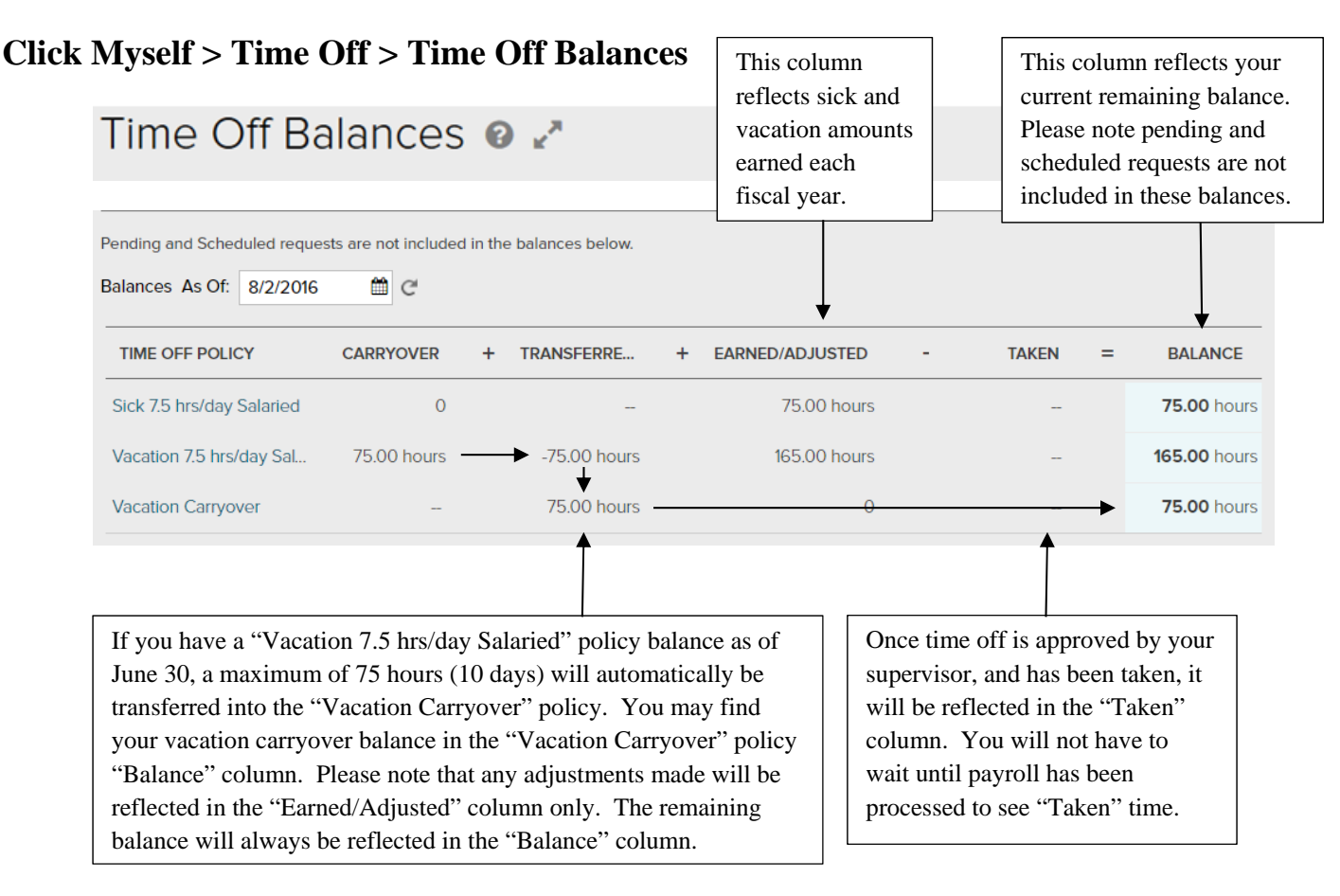

# *Requesting Time Off*

### **Click Myself > Time Off > Request Time Off**

Click the **Request Time Off** button, or on the **calendar**, click the days to include in the request.

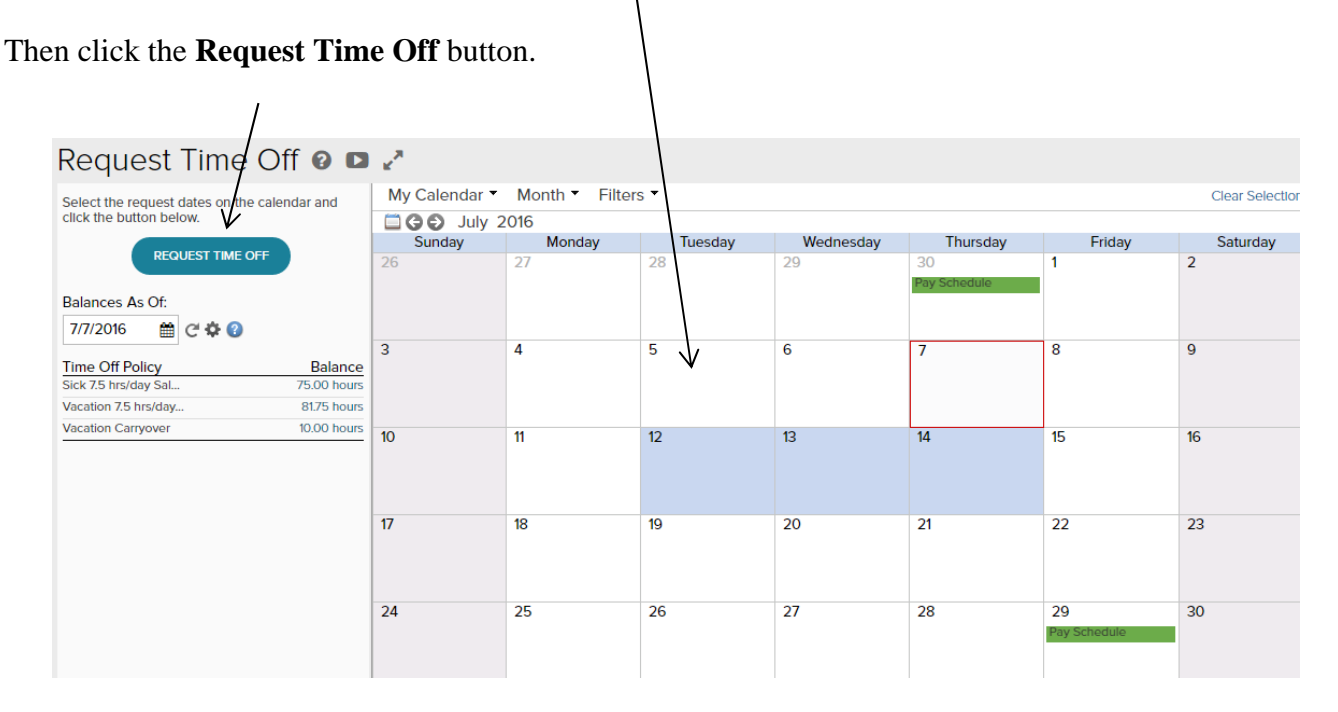

NOTE: If the calendar option is used, the fields will automatically populate in the "Request Time Off" window (shown on the next page) to the days selected, and will default to 7.5 hours for sick and vacation hours and 8 hours for vacation carryover hours. If you want to take a full day of vacation carryover, you must adjust the hours to 7.5 hours/day. If you want to take less than a full day of sick, vacation, or vacation carryover time, you must adjust the hours. Note that the days selected do not include the weekend.

#### 1) Enter the desired **Date Range** fields.

#### 2) For the **Time Off Policy** field:

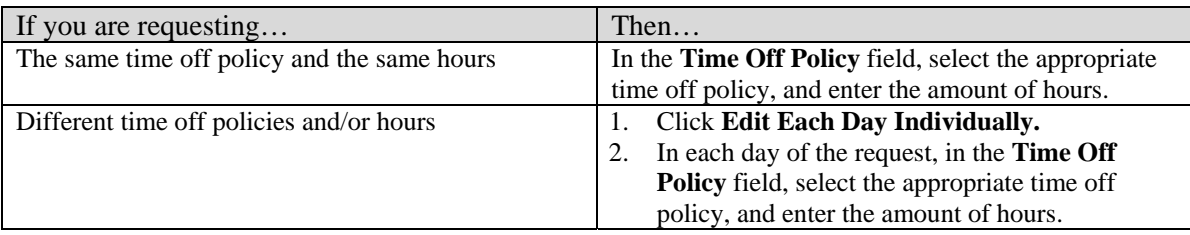

- 3) In the **Amount** and **Start Time** fields, change the values, as needed.
- 4) In the **Comments** field, enter any notes about the request that you want to provide to your supervisor. NOTE: All notes that you enter will be visible to your supervisor.
- 5) In the **Please Respond By** field, enter a response date, if desired.

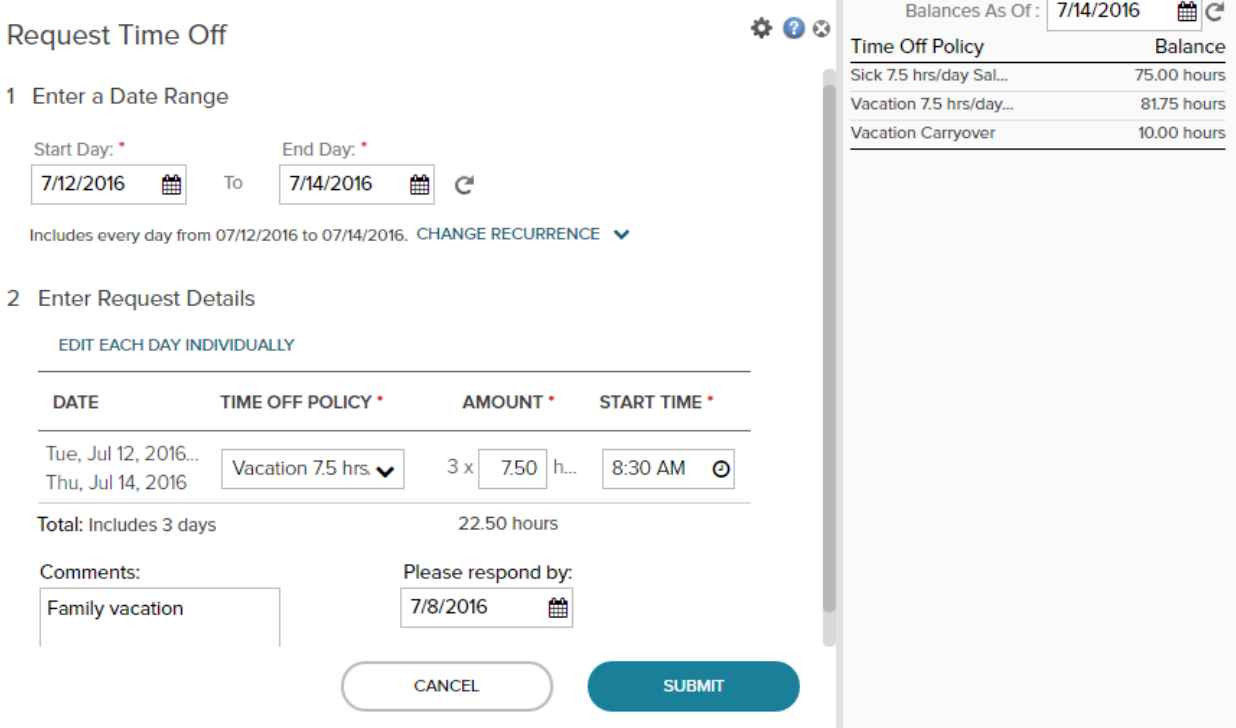

#### 6) Click **Submit.**

Results:

- A time off request is sent to your supervisor for review.
- A message will be sent to the e-mail address you have registered with ADP when the request is approved. Please note that you will not receive an e-mail notification if the request is changed, denied, or cancelled.
- Your pending, approved, and cancelled time off requests will be displayed on your ADP "List Of Requests" and ADP calendar.

## **Click Myself > Time Off > Request Time Off**

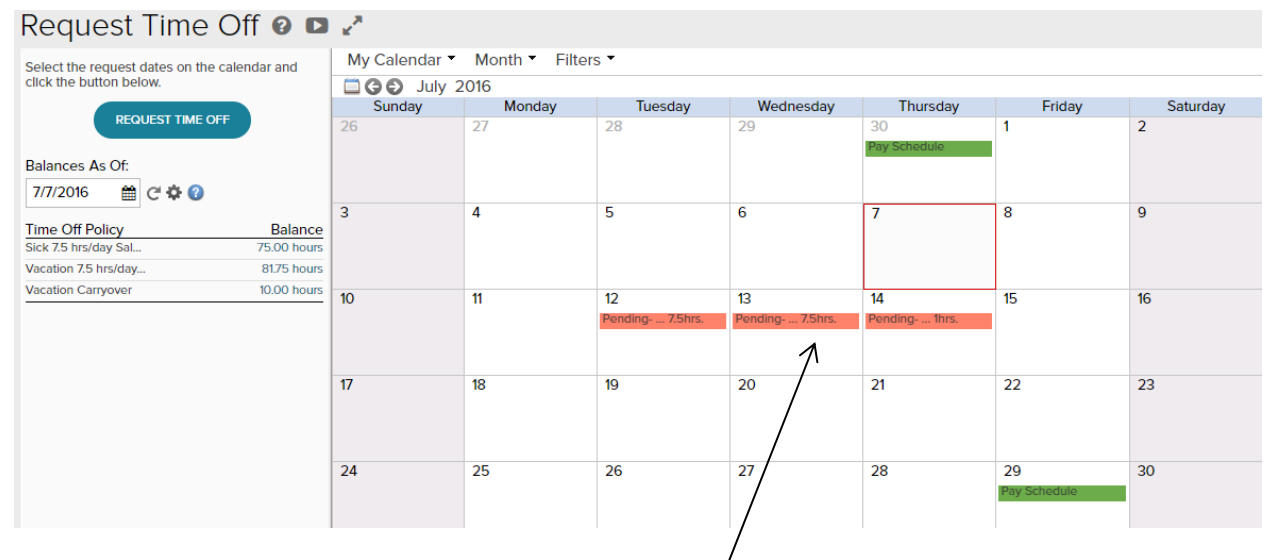

NOTE: The pending **Time Off Request** is displayed in pink.

# *To See Your List of Requests*

### **Click Myself > Time Off > List Of Requests**

Here you can see the status of each request, whether approved, pending, or denied.

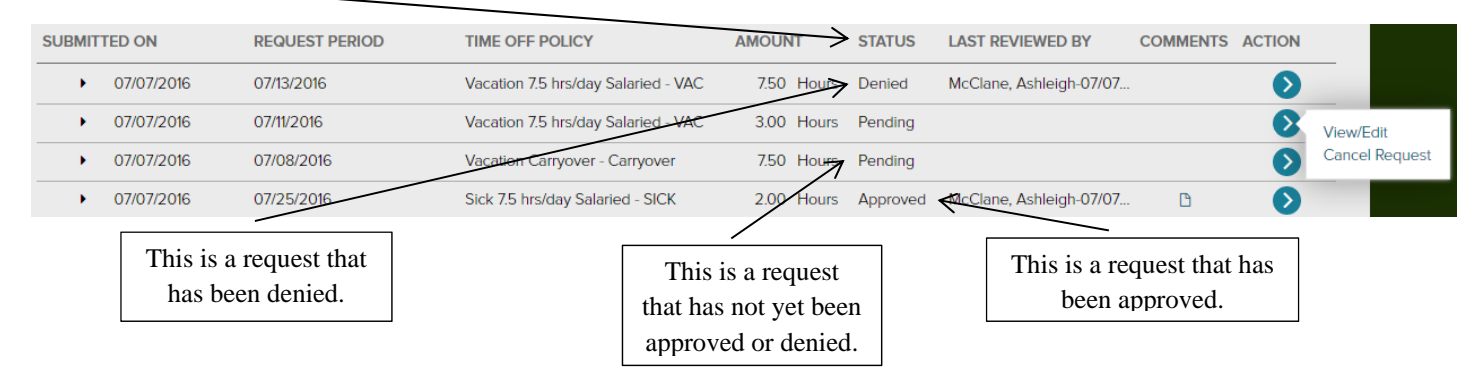

To **View/Edit** or **Cancel** your request, select the blue action arrow.

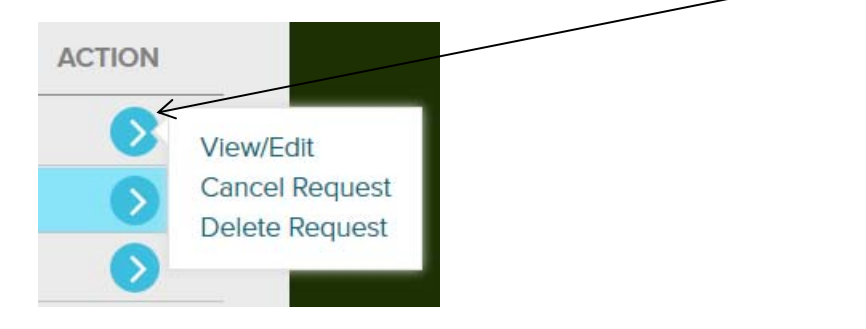

NOTE: Please do not use the "Delete Request" function, as there will be no record of the request, whether edited or cancelled.

### Once you select the blue action arrow for the time off period, the Request Time Off window displays.

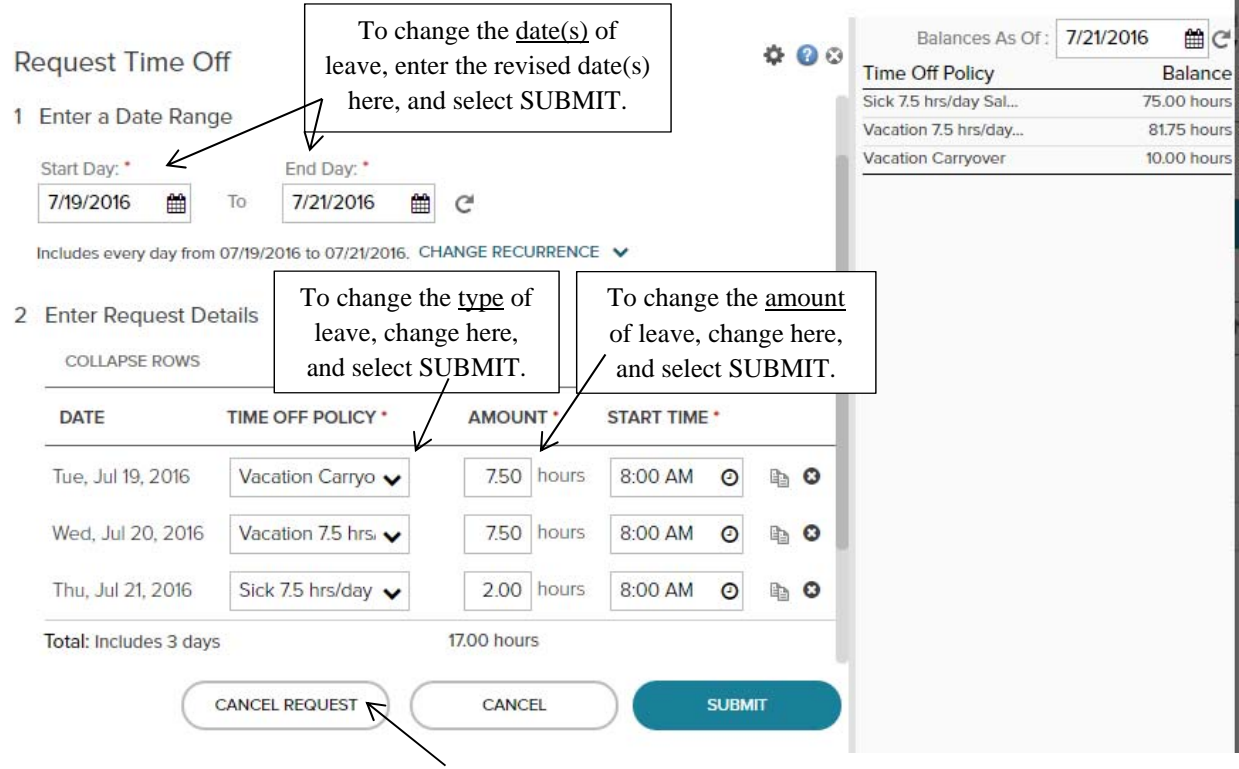

### To cancel the request, select **Cancel Request.**

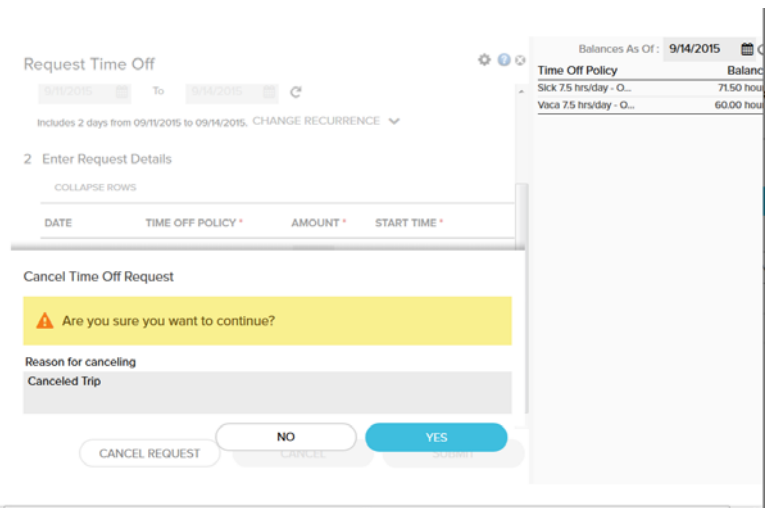

It is optional to enter a reason for cancelling the request. Select **Yes** to finalize the request to cancel the Time Off Request.